- \* Приведенное изображение может отличаться от вашего телевизора.
- \* Изображение, отображаемое на компьютере или мобильном телефоне, может отличаться в зависимости от ОС (Операционной системы).
- \* Расположение значков приложений может отличаться в зависимости от платформы и версии программного обеспечения.

# НАСТРОЙКА СЕТИ

1 Для отображения меню Home нажмите кнопку **(Home)** на пульте ДУ. Выделите значок **(Настройки)** и выберите его, нажав кнопку **Колесико(OK)** на пульте ДУ.

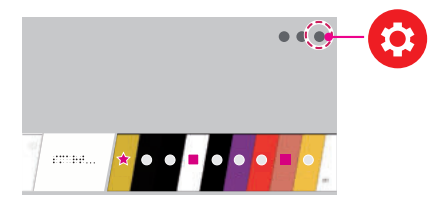

2 Выделите значок **(Все настройки)** и выберите его, нажав кнопку **Колесико (OK)** на пульте ДУ.

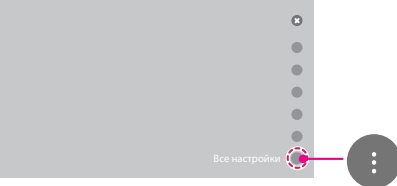

3 Перейдите в **Сеть** → **Проводное подключение (Ethernet)** или **Подключение к сети Wi-Fi**.

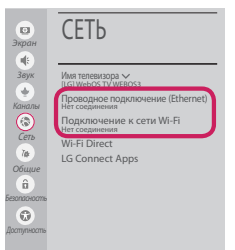

4 Устройство автоматически пытается подключиться к доступной сети (проводное подключение приоритетно).

При выборе пункта **Подключение к сети Wi-Fi** отображается список доступных сетей. Выберите необходимую сеть.

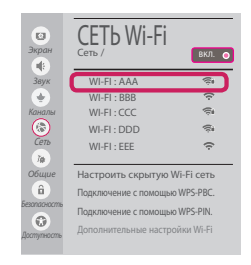

Для беспроводных точек доступа (маршрутизаторов) со значком ∈ необходимо ввести ключ защиты.

5 Если подключение выполнено успешно, отображается состояние "**Подключено к Интернету**".

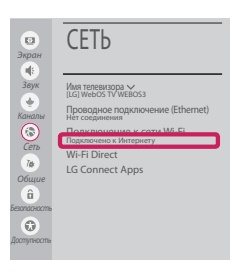

Состояние подключения можно проверить в разделе **Дополнительные настройки Wi-Fi**.

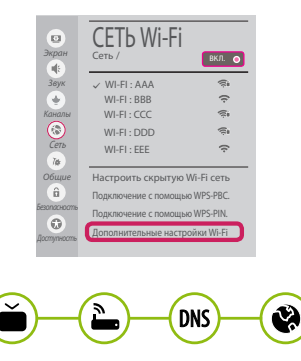

### Устранение неполадок в сети

1 Для отображения меню Home нажмите кнопку <u>*{iii*}</u> (Home) на пульте ДУ. Выделите значок **• (Настройки)** и выберите его, нажав кнопку **П Колесико (ОК)** на пульте ДУ.

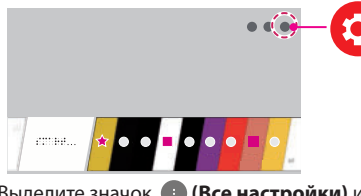

2 Выделите значок В (Все настройки) и выберите его, нажав кнопку **П Колесико (ОК)** на пульте ДУ.

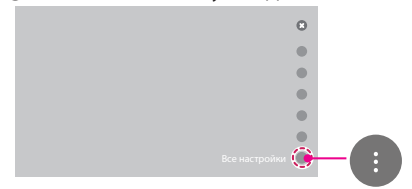

3 Перейдите в Сеть → Проводное подключение (Ethernet) или Подключение к сети Wi-Fi → Дополнительные настройки Wi-Fi

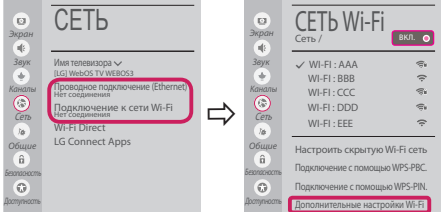

Следуйте приведенным ниже инструкциям, относящимся к состоянию вашей сети.

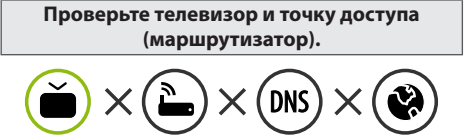

Если символ "Х" отображается рялом со значком телевизора:

- Проверьте статус подключения телевизора и точки доступа (маршрутизатора).
- Включите и выключите телевизор, точку доступа (маршрутизатор).
- **•** При использовании статического IP введите IP напрямую.
- Свяжитесь с интернет-провайдером или компанией-производителем точки доступа (маршрутизатора).

#### Проверьте маршрутизатор или проконсультируйтесь с провайдером интернет-услуг.

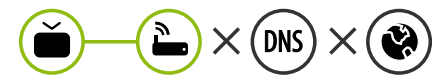

Если символ "Х" отображается рядом со значком шлюза:

- Отсоедините кабель питания точки доступа (маршрутизатора) и попытайтесь выполнить подключение через 5 секунд.
- Выполните инициализацию (сброс) точки доступа (маршрутизатора).
- **©** Свяжитесь с интернет-провайдером или компанией-производителем точки доступа (маршрутизатора).

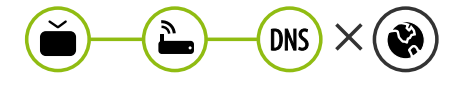

Если символ "Х" отображается рядом со значком DNS:

- Отсоедините кабель питания точки доступа (маршрутизатора) и попытайтесь выполнить подключение через 5 секунд.
- Выполните инициализацию (сброс) точки доступа (маршрутизатора).
- **•** Убедитесь, что МАС-адрес телевизора/ маршрутизатора зарегистрирован у вашего поставшика интернет-услуг (МАС-адрес, отображаемый на правой панели окна состояния сети, должен быть зарегистрирован у вашего поставщика интернет-услуг).
- **•** На сайте производителя маршрутизатора убедитесь, что на вашем устройстве установлена последняя версия встроенного TO.

### Установка и настройка SmartShare PC SW

- 1 Установите программу SmartShare PC SW на компьютер.
- 2 Перейдите **www.lg.com**. Затем выберите свой регион.
- 3 Выберите **ПОДДЕРЖКА**. Затем найдите свою модель.
- 4 Выберите **Drivers & Software (Драйверы и Программное Обеспечение (ПО))** или **ОБНОВЛЕНИЕ ПО**. Затем выберите SmartShare PC SW (ПО на ПК для Smartshare).
- 5 После завершения установки можно запустить программу.

телефонах LG оно называется **LG TV Plus**).

## **ПРИМЕЧАНИЕ**

y Сервис **SmartShare** доступен только, если телевизор и другие устройства подключены к единому маршрутизатору.

## Подключение SmartShare для смартфона

- 1 Убедитесь, что на смартфоне активна связь Wi-Fi. Чтобы воспользоваться функцией **SmartShare**, необходимо, чтобы оба устройства были подключены к одной локальной сети.
- 
- Включите смартфон для отправки файлов содержимого на другие устройства.

2 Установите/запустите приложение для отправки содержимого со смартфона (на

- 4 Откройте приложение **Менеджер подключений**.  **(Home)** → **Менеджер подключений** → **Смартфон** → **ОБЩИЙ ДОСТУП К СОДЕРЖИМОМУ.**
- 5 Выберите типы файлов, которые вы хотите воспроизвести (видео, аудио или фото).
- 6 Выберите файл видео, аудио или фото для воспроизведения на экране телевизора.
- 7 Воспроизведите медиа-файл, чтобы просмотреть его содержимое на экране телевизора.

### Обновление ПО телевизора

- \* При первом включении нового телевизора, после приобретения, инициализация телевизора может занять несколько минут.
- 1 **(Home) → (Настройки) → (Все настройки) → Общие → Сведения о телевизоре → Проверить обновления**
- 2 Версию программного обеспечения можно проверить и при необходимости обновить. Если установить флажок "**Разрешить автоматические обновления**", обновление программного обеспечения будет производиться автоматически.

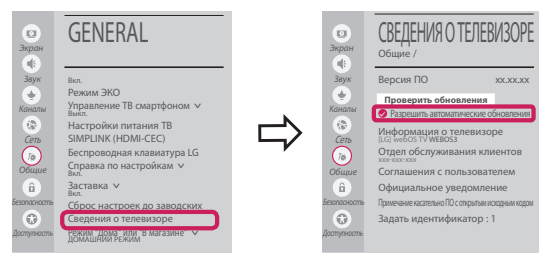

## Установка Wi-Fi Direct

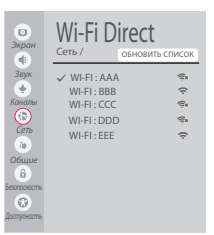

4

#### **(Home) → (НАСТРОЙКИ) → (ВСЕ НАСТРОЙКИ) →**

#### **Сеть → Wi-Fi Direct**

Если локальная сеть недоступна, портативное устройство можно подключить напрямую к телевизору с помощью функции Wi-Fi Direct.

С помощью **SmartShare** можно делиться файлами или экранами устройств, подключенных к **Wi-Fi Direct**.

- 1 При открытии меню **Wi-Fi Direct** появляется список доступных устройств.
- 2 При появлении запроса на подключение выберите **Да**. Теперь **Wi-Fi Direct** подключена к телевизору.

## Настройка Miracast

**Miracast** позволяет осуществлять безопасную беспроводную отправку видео и аудио с переносного устройства на телевизор.

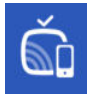

- **(Home)/● (Вход) →** *S***creen Share**
- 1 Функция **Miracast** должна быть "**ВКЛ.**" на мобильном устройстве.
- 2 После обнаружения телевизора выберите устройство на портативном устройстве. После успешно установленного подключения экран устройства отобразится на экране телевизора.

**200** mm

**BEE** INSURANCE

 $\overline{a}$ 

ä

\* Если после запуска приложения Screen Share вы включите режим прослушивания, устройство можно подключить, не запуская приложение Screen Share.

### Установка WiDi (Беспроводной дисплей)

Технология Intel WiDi (Беспроводной дисплей) обеспечивает удобное и быстрое подключение телевизора в качестве дополнительного или второго монитора по беспроводному или сетевому соединению. Теперь вы можете комфортно просматривать любимые фильмы, видео, фотографии, он-лайн программы и многое другое в высоком разрешении прямо на экране телевизора в отличности в ображения и с великолепным звуком. **PR** in ä

#### **√ (Home)/ <sup>©</sup> (Вход) →** *a* **Screen Share**

- Intel's WiDi установлен на **Вкл.**. Подключите свой ноутбук к точке доступать доступать эту функцию без точки доступа, но подключение рекоменд Ваш новек в программу Intel WiDi.
- 2 Он обнаруживает, что LG webOS TV доступен и подд

### необходимый телевизор и щелкните Подключить. Введите PIN-код, отображаемый на экране ноутбука, в поле ввода ( $\odot$ ), а затем нажмите Продолжить.

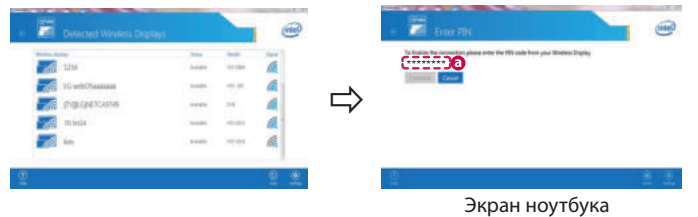

- 3 Экран ноутбука отобразится на экране телевизора. Беспроводная среда может влиять на экран дисплея. При плохом соединении подключение Intel WiDi может быть прервано.
- Телевизор LG не требуется регистрировать.
- Для получения дополнительной информации о Intel WiDi посетите сайт http://intel.com/qo/widi.
- Управлять компьютером можно с помощью пульта ДУ Magic.

**При возникновении любых проблем звоните в центр поддержки клиентов LG.**